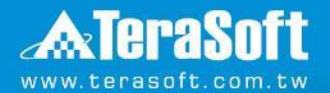

### **Activate MATLAB(線上)**

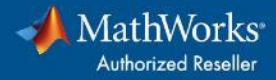

## **MATLAB版本**

## 點擊下方對應版本即可跳轉

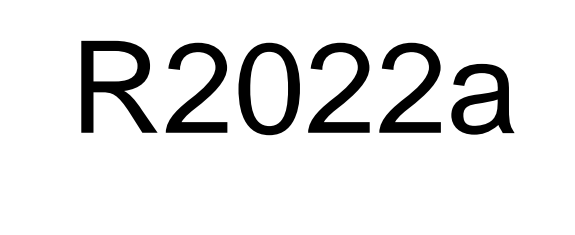

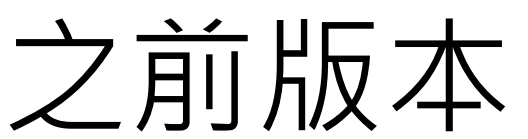

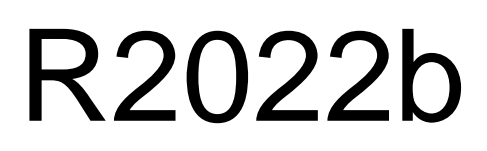

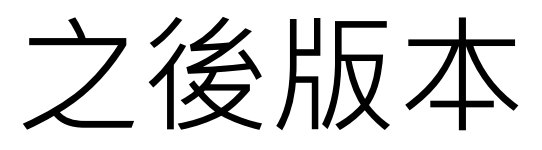

<span id="page-2-0"></span>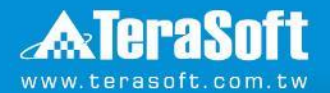

### **Activate MATLAB步驟 (版本為R2022a之前)**

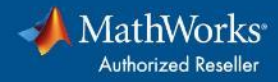

# **執行Activate MATLAB**

### ■ 需以**系統管理員身分執行**

- ◼ 執行對應路徑程式
	- **Windows**

C:\Program Files\MATLAB\R20XXx\bin\win64\activate\_matlab.exe

• **Linux**

/usr/local/MATLAB/R20XXx/bin/activate\_matlab.sh

- **Mac**
- 1. 開啟Finder
- 2. 選擇應用程式
- 3. 對MATLAB icon右鍵
- 4. 選擇顯示套件內容
- 5. 開啟bin資料夾,然後再度開啟maci64
- 6. 執行Activate.app

### **選擇" Activate automatically using the Internet(recommended)"**

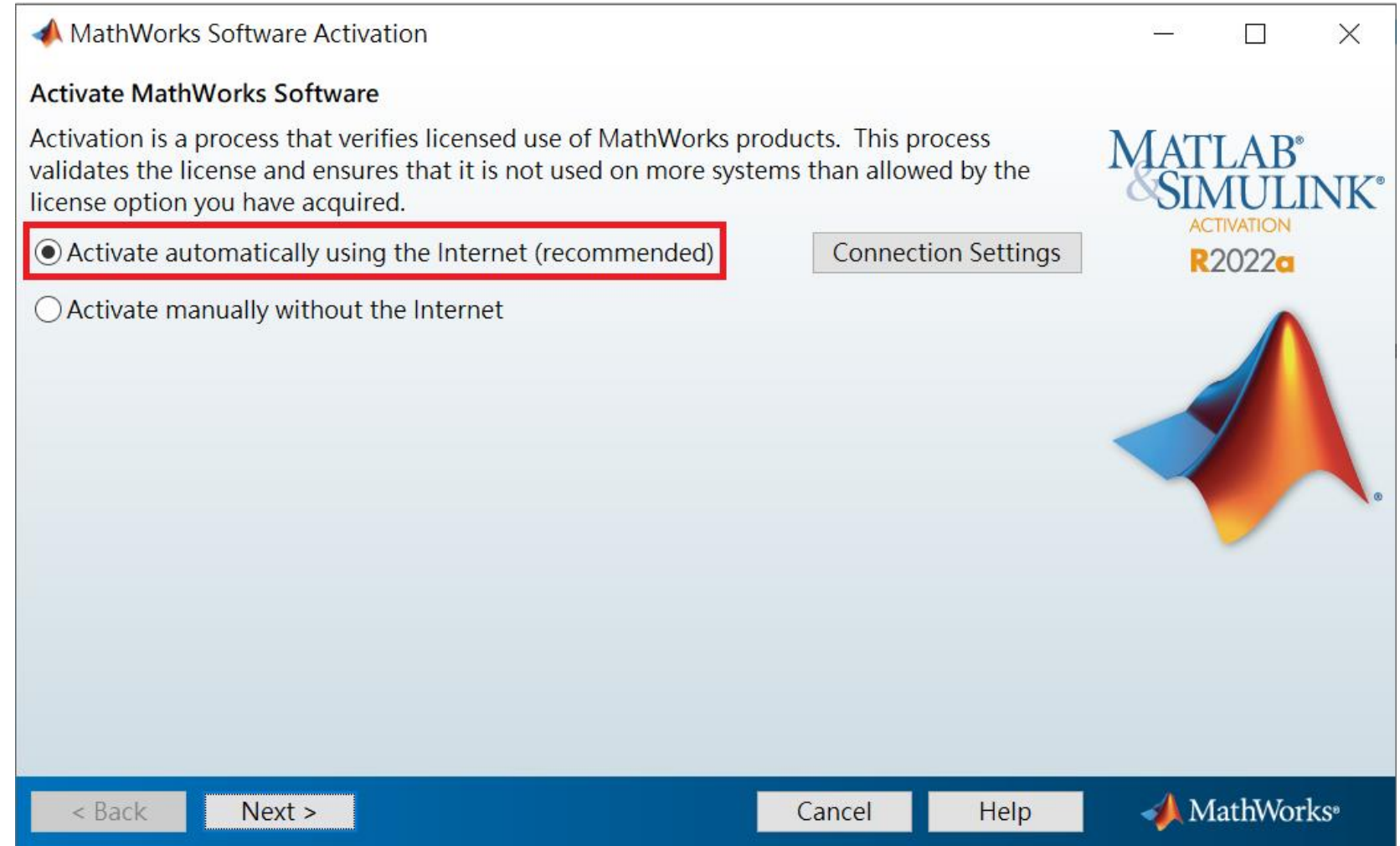

# 登入Mathworks帳號

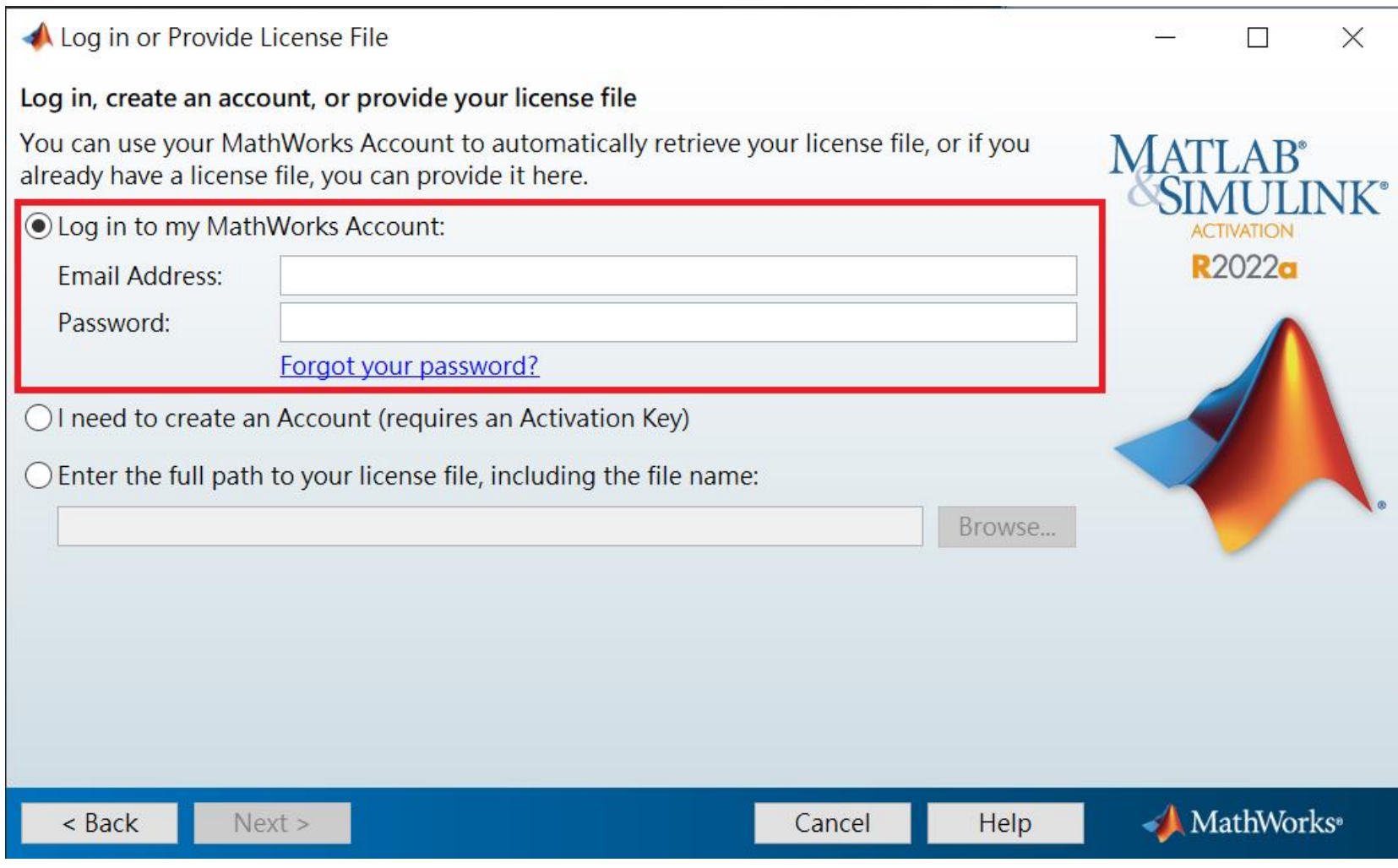

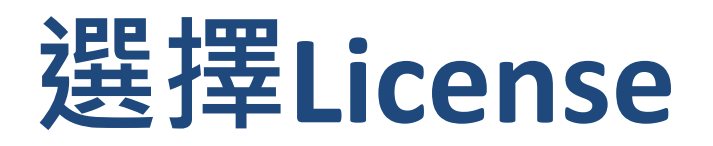

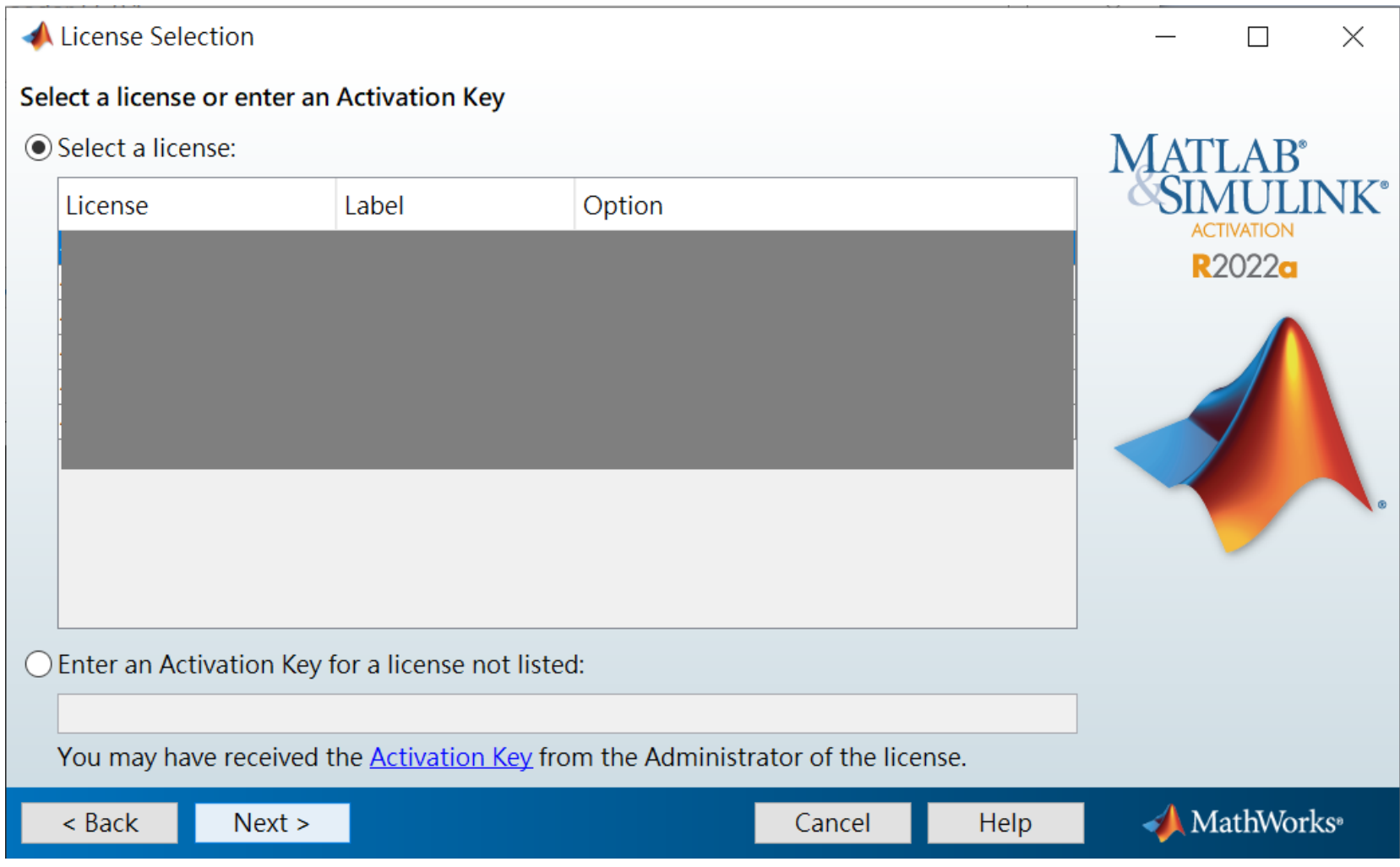

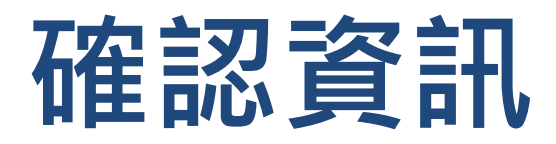

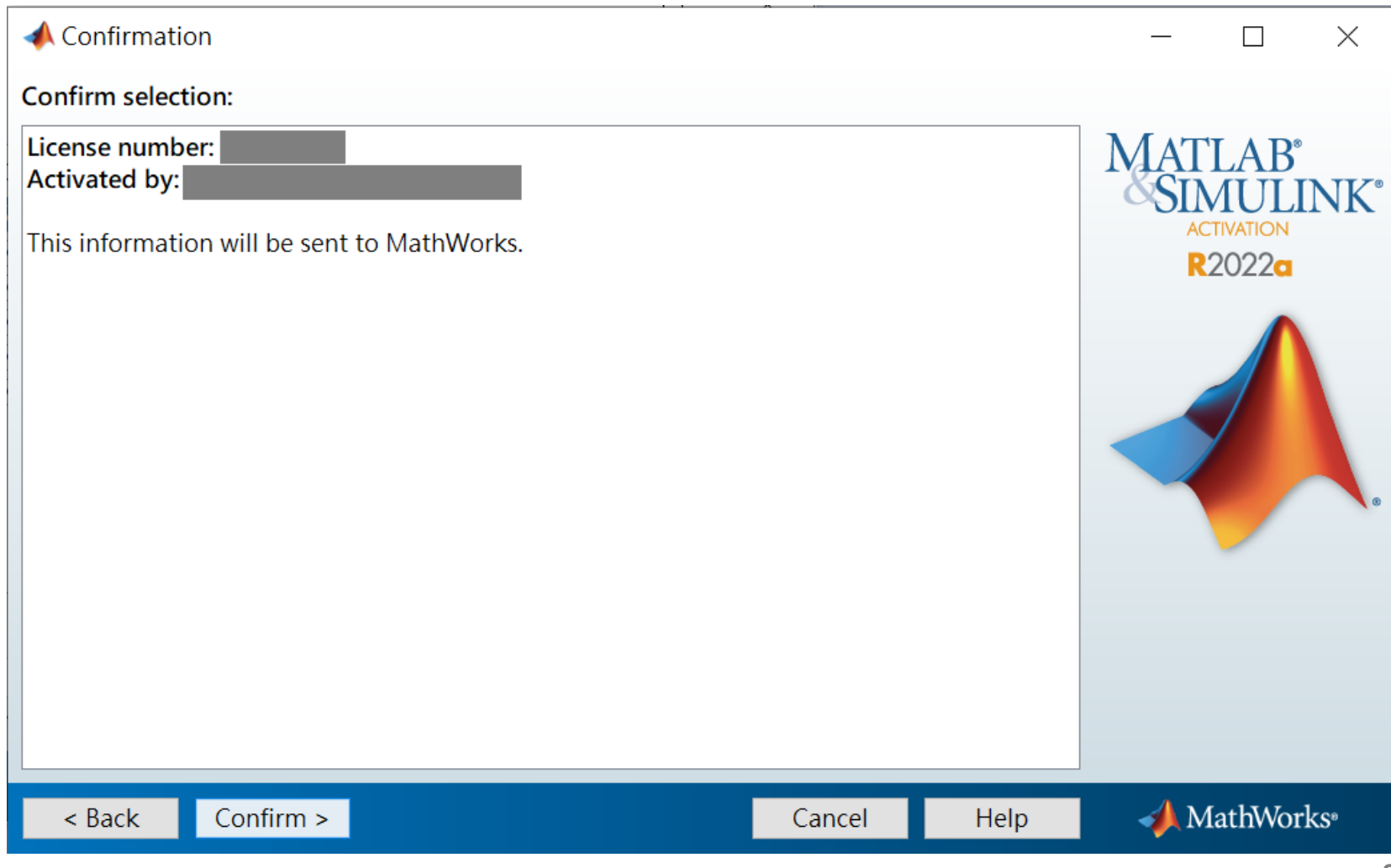

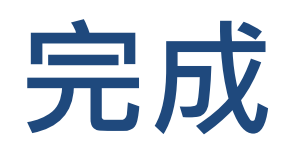

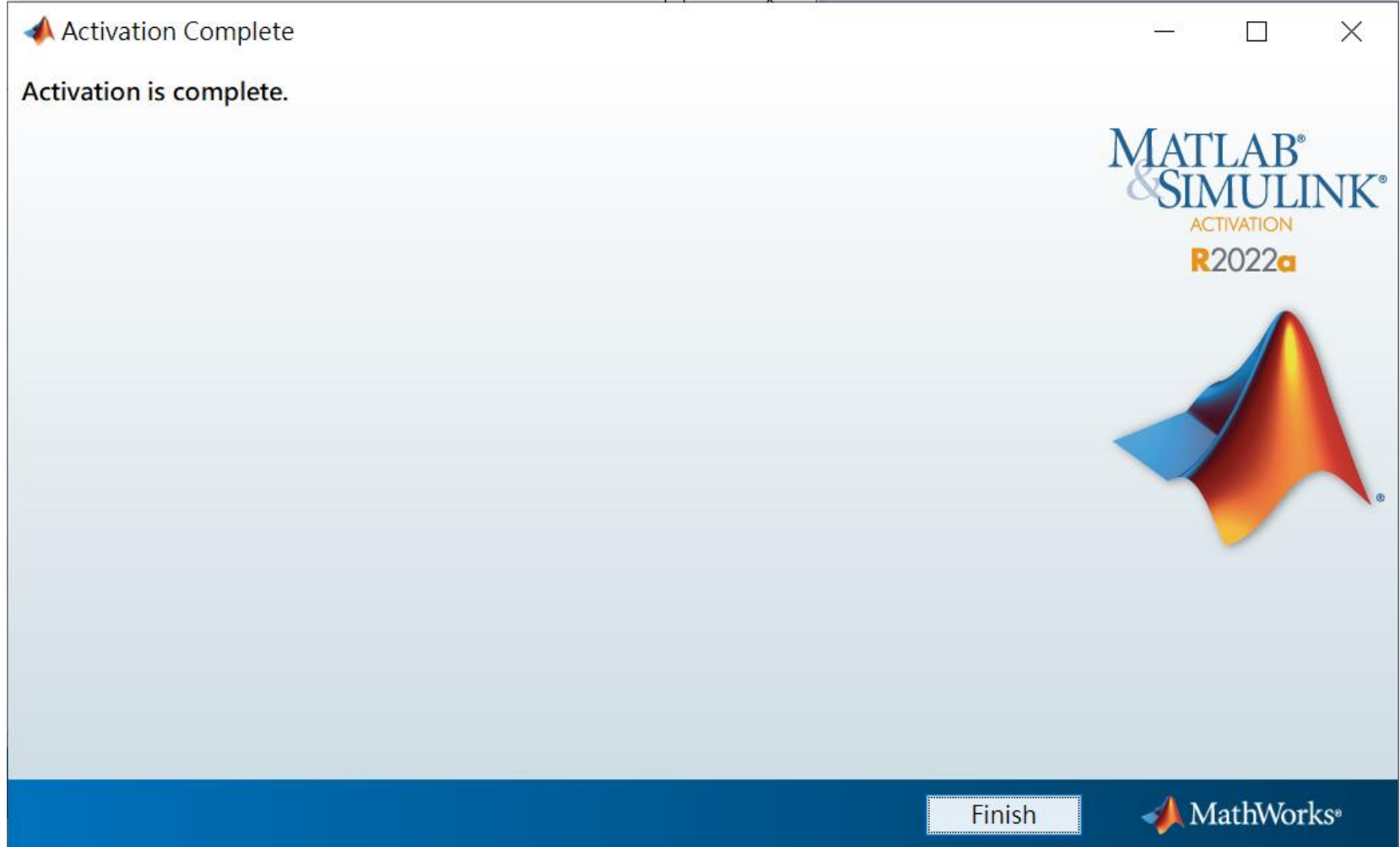

<span id="page-9-0"></span>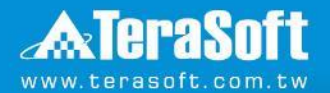

### **Activate MATLAB步驟 (版本為R2022b之後)**

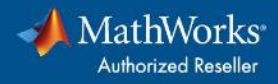

# **執行Activate MATLAB**

### ■ 需以**系統管理員身分執行**

- ◼ 執行對應路徑程式
	- **Windows**

C:\Program Files\MATLAB\R20XXx\bin\win64\MathWorksProductAuthorizer.exe

• **Linux**

/usr/local/MATLAB/R20XXx/bin/glnxa64/MathWorksProductAuthorizer.sh

- **Mac**
- 1. 開啟Finder
- 2. 選擇應用程式
- 3. 對MATLAB icon右鍵
- 4. 選擇顯示套件內容
- 5. 開啟bin資料夾,再度開啟maci64
- 6. 執行MathWorksProductAuthorizer

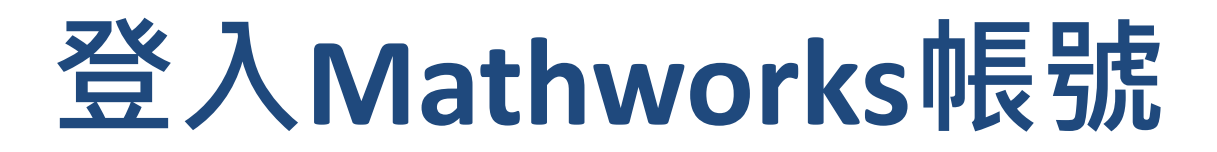

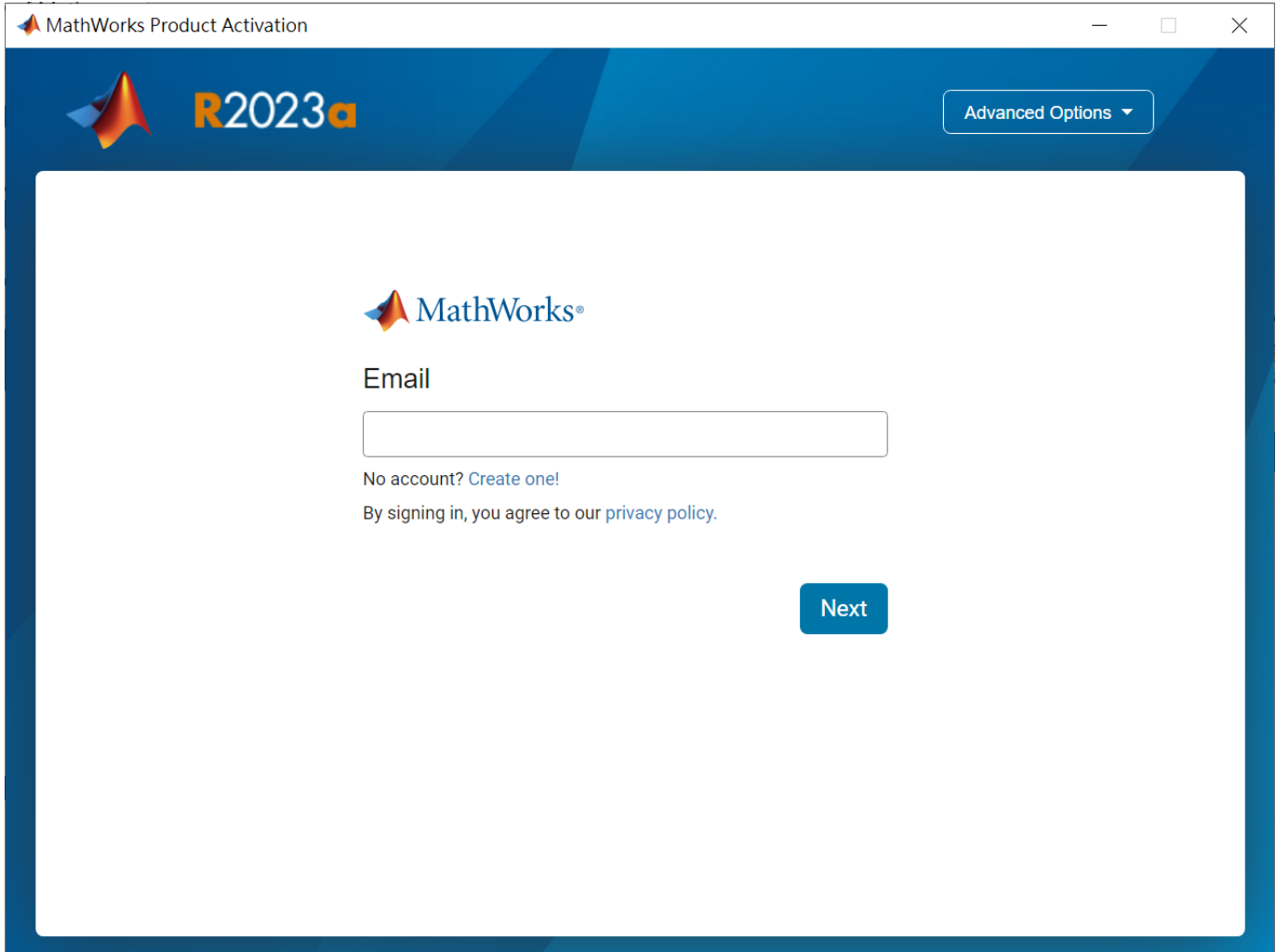

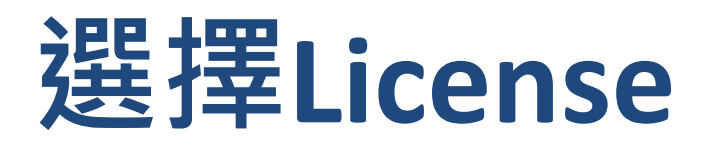

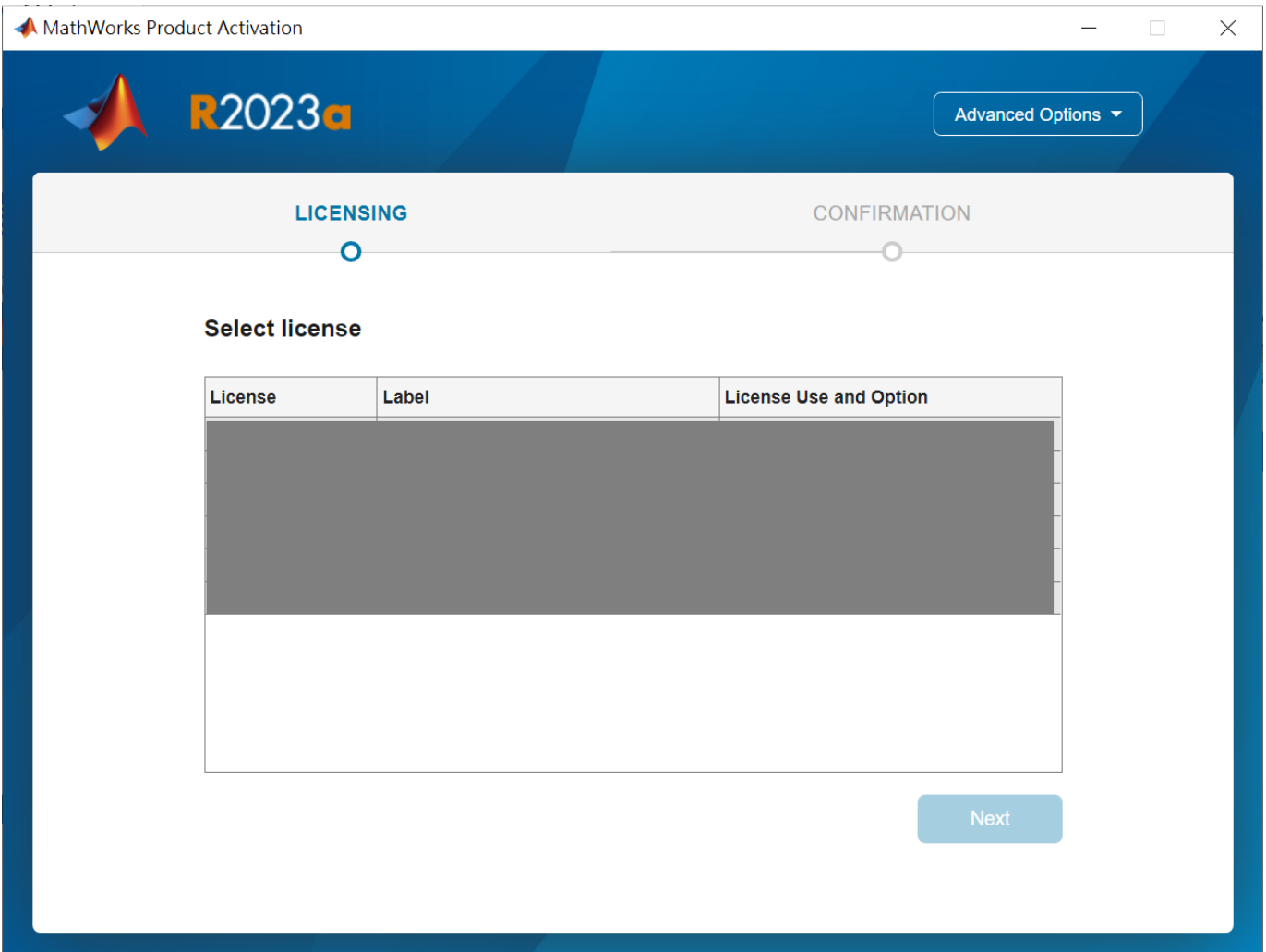

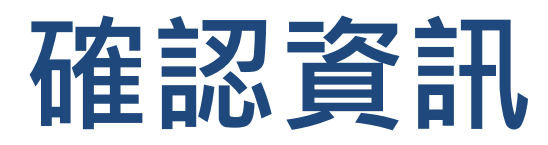

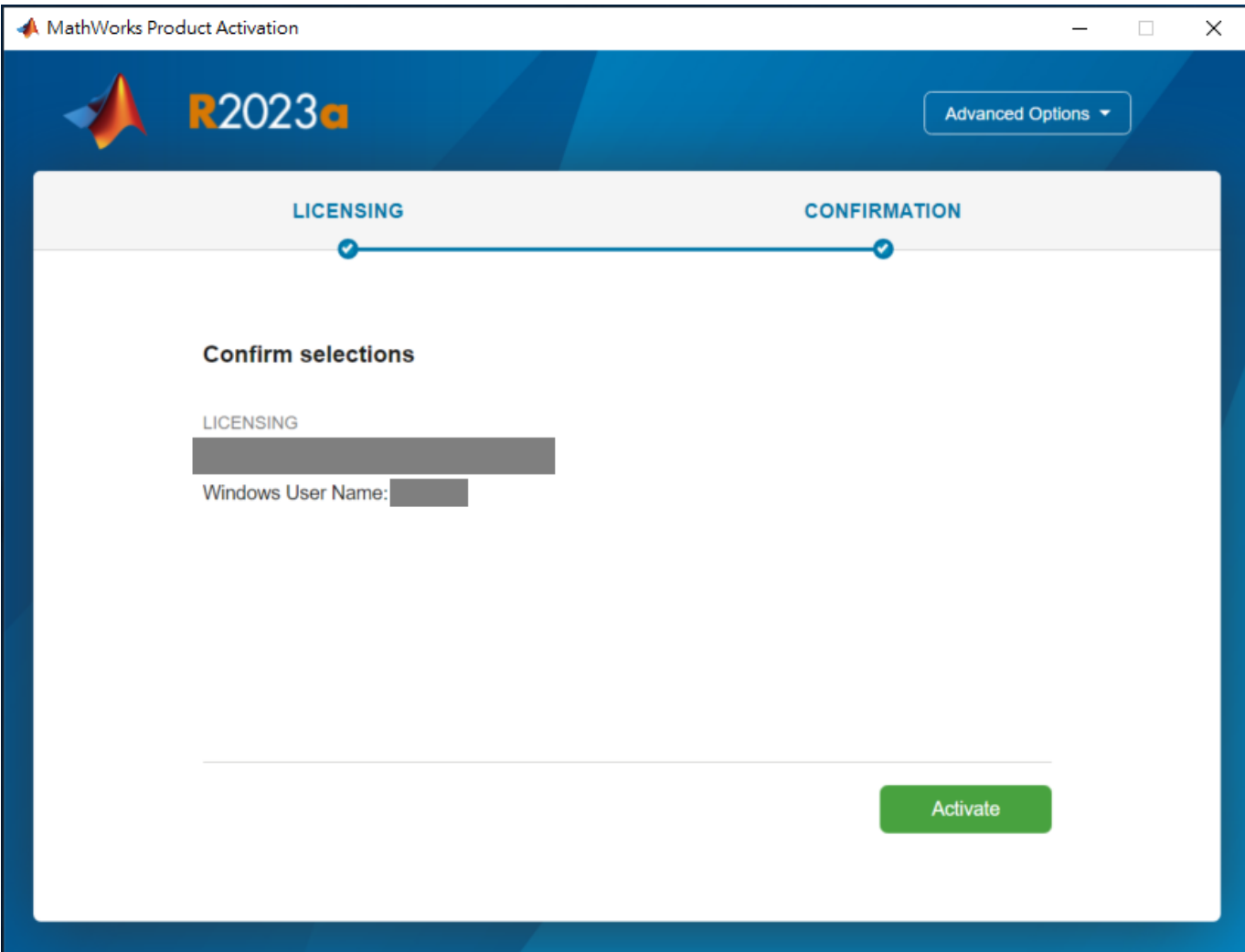

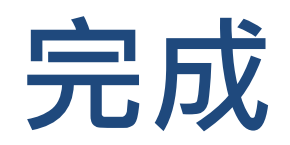

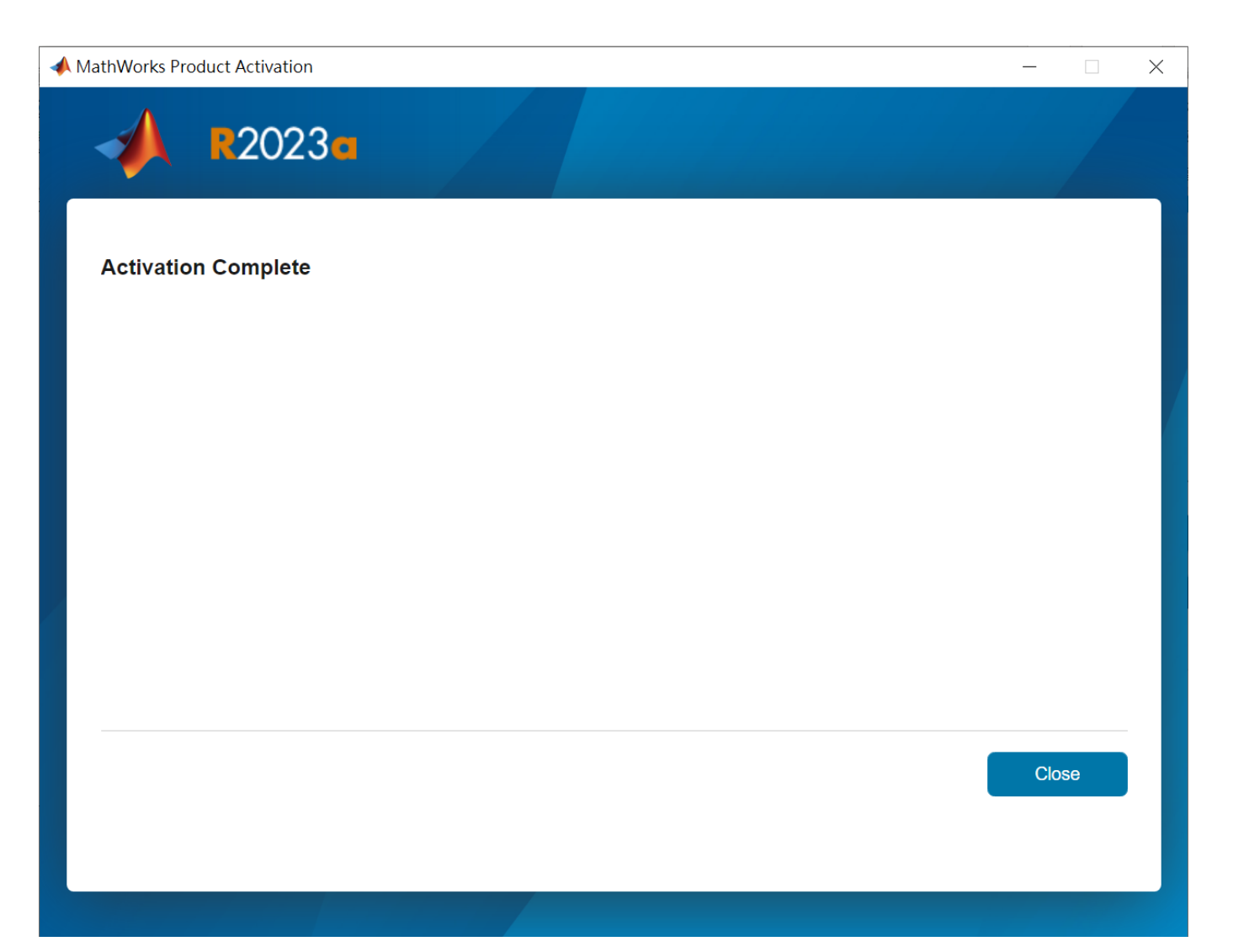

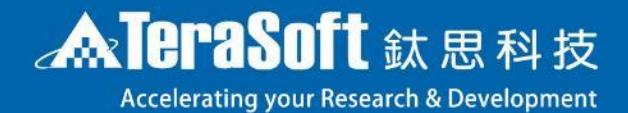

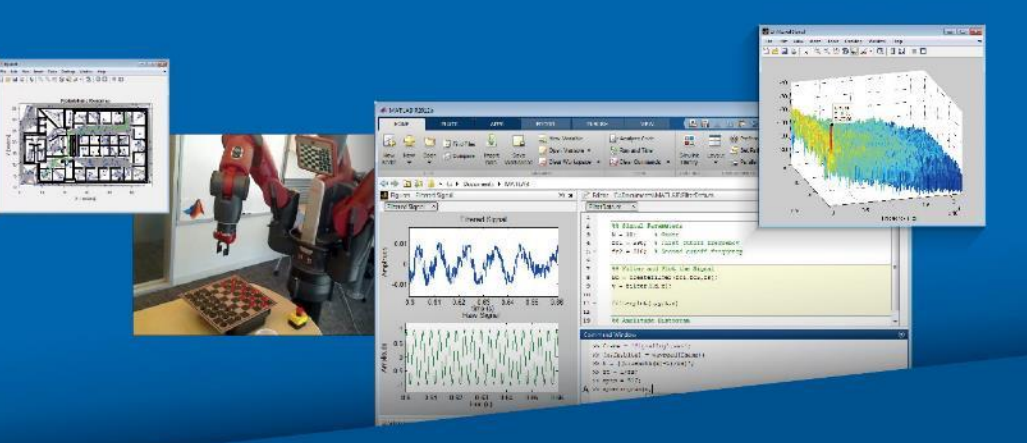

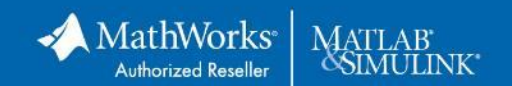